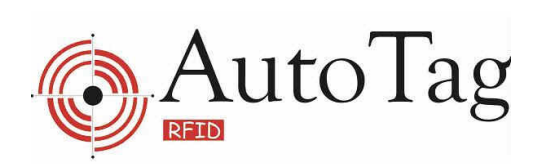

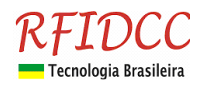

# **Manual eSheriff**

# Conteúdo:

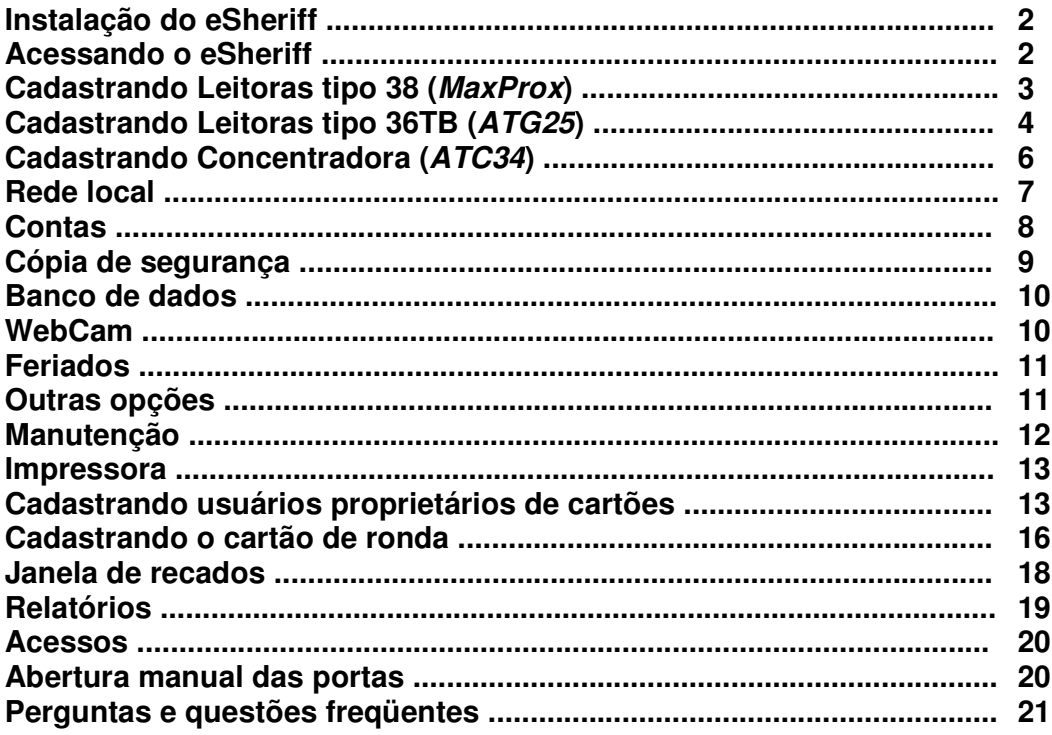

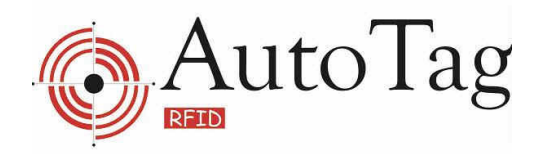

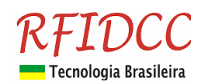

# *Instalação do eSheriff*

A instalação do eSheriff é realizada em duas etapas que são automaticamente processadas. Na primeira etapa ocorre a instalação do programa eSheriff e na segunda a instalação do servidor de banco de dados Firebird.

A instalação foi dividida em duas etapas porque o usuário poderá ocasionalmente já possuir um servidor de banco de dados Firebird. Usuários do Windows NT/2000/XP devem estar logados como administrador do sistema para que a instalação possa ser realizada.

#### *Acessando o eSheriff*

Após concluir a instalação, o eSheriff deverá ser acessado através do ícone que será exibido na área de trabalho do Windows ou então pelo caminho "C:\eSheriff\eSHERIFF.exe".

Sempre que o eSheriff for executado, uma janela pedindo um login e senha será exibida. Esse recurso visa prevenir o acesso ao programa por pessoas não autorizadas e também para identificar quem está operando o aplicativo em determinado período. Os logins e senhas podem ser definidos pelo usuário do aplicativo, onde inclusive os níveis de acesso podem ser definidos. Por padrão, o eSheriff vem com dois logins genéricos que podem ser excluídos quando novos logins forem incluídos.

Os logins são : adm1 e adm2 , com a senha 123. Para logar mova o ponteiro do mouse sobre o campo login e dê um clique, selecione um login da lista e a seguir clique com o mouse sobre o campo senha, digite a senha 123 e a seguir no botão acessar.

Caso tenha sucesso após clicar no botão acessar, a janela a seguir será exibida.

Esta janela verifica se as portas seriais e leitoras cadastradas no eSheriff estão funcionando, observe que o teste será apenas realizado nas leitoras configuradas como ativas e que estejam conectadas a serial do computador. Caso nenhuma leitora esteja cadastrada e ativada, esta janela será exibida em branco.

O procedimento de checagem sempre ocorre quando o eSheriff é acessado, caso alguma leitora não responda ao teste ela não será utilizada pelo eSheriff deste ponto em diante, portanto se alguma leitora tenha sido desligada por engano e ligada após a inicialização do eSheriff, será necessário que o aplicativo seja re-iniciado para que a checagem ocorra novamente e a leitora seja novamente considerada.

Para prosseguir clique no botão OK.

Sempre que for acessado, o eSheriff irá apresentar como área inicial de trabalho a tela de acessos, pois esta é considerada uma área de acesso comum. Na parte superior da janela, junto a palavra eSheriff é exibido o nome da pessoa que está logada.

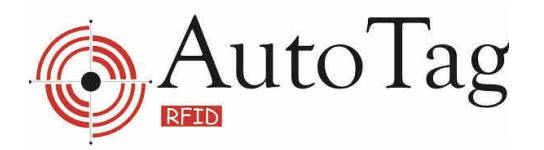

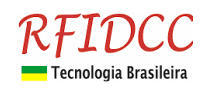

Antes de qualquer uso do eSheriff, o melhor é configurar as opções do aplicativo, para tanto clique no botão configurar.

Quando se clica em configurar uma importante mensagem é exibida, ela informa que durante o processo de configuração a comunicação entre o eSheriff e as leitoras será interrompido e será re-estabelecido novamente apenas quando clicar-se no botão acessos. De um modo geral, as novas configurações aplicadas ao eSheriff serão consideradas apenas da próxima vez que o aplicativo for acessado.

# *Cadastrando Leitoras tipo 38 (MaxProx)*

*Importante: Recomendamos que as leitoras MaxProx (KT38) só sejam utilizadas diretamente conectadas ao PC para a finalidade de cadastramento de usuários no eSheriff. Devendo-se alocar uma porta serial exclusiva para cada uma delas.*

Uma vez confirmado que se deseja prosseguir, será exibida como primeira opção de configuração a opção leitoras.

Esta etapa parte do princípio que as leitoras já estejam instaladas e que possam ser ligadas. Vamos entender o que nos informa cada campo da opção de configuração das leitoras.

A **identificação** corresponde a um número que deve estar ser entre 128 e 254, incluindo os mesmos e excetuando-se 133. Para cada leitora que estiver conectado ao computador deve-se escolher um número que será gravado na leitora pelo eSheriff após o cadastro da mesma no eSheriff.

A **localização** é um texto de até 25 caracteres que traduz a localização da leitora. Por exemplo "Portaria","Entrada de serviço" etc. Procure colocar como localização uma informação clara, pois esta irá figurar nos relatórios de acesso.

A **porta serial** informa em que porta serial localiza-se a leitora, mesmo que o computador disponha de apenas uma única porta é necessário informar a porta serial.

O **tempo de relé** corresponde ao tempo de batimento do relé da tranca, este tempo depende do modelo de tranca utilizada. Não há necessidade de programar esse parâmetro para cadastramento.

O **número de série** é obtido automaticamente pelo eSheriff.

Existe um recurso que permite incluir uma webcam para uso com o eSheriff. É apenas permitida uma webcam por computador. Iremos discutir esse recurso mais a frente.

A opção **desabilitar leitora** serve para informar ao eSheriff que uma determinada leitora deve ser ignorada.

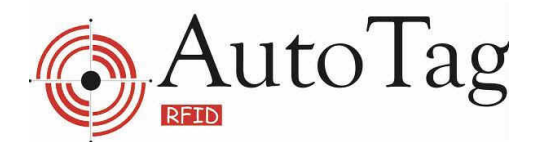

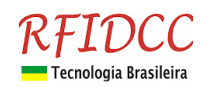

A opção **posicionamento da leitora** será de utilidade somente quando a opção "Acesso somente após confirmação manual" estiver selecionado. Por exemplo se uma leitora for nomeada como "Entrada" uma pessoa ao passar por ela terá um status que indicará que ela não poderia passar novamente pela mesma leitora ou qualquer outra que seja considerada também uma entrada.

As **opções grava cabeça, grava tempo de relé e aciona relé** iremos explorar no exemplo a seguir. Como exemplo, iremos cadastrar uma leitora na porta COM1.

Identificação : 132 Localização : Portaria principal

Observe que a identificação escolhida foi 132, a identificação escolhida é um critério de cada usuário. Para incluir uma leitora posicione o mouse sobre a opção funções e selecione a opção incluir.

Após preencher os campos e selecionar as opções, posicione o mouse novamente sobre a opção funções e selecione a opção gravar.

Clique em **gravar cabeça** para enviar o valor 132 para leitora da portaria principal.

Lembre-se de certificar que a leitora destino esteja ligada. Caso precise editar ou consultar leitoras já cadastradas, posicione o mouse sobre o campo de localização da leitora e clique com o mouse para que a relação de leitoras seja apresentada.

Quando uma leitora é cadastra ela será apenas considerada pelo eSheriff na próxima vez que o aplicativo for iniciado.

*Importante*: *Após modificar configurações é sempre recomendado a reinicializarão do software.*

# *Cadastrando Leitoras tipo TB36 (ATG25)*

*Importante: Por questões de regras técnicas, nunca deve-se ligar uma leitora ATG25 na mesma porta serial onde encontra-se uma MaxProx ou uma ATG34, se isso for feito a ATG25 não irá operar. Portanto caso seja necessário possuir vários tipos de produtos em um mesmo computador, faz-se necessário possuir várias portas serial.*

A inclusão de leitoras ATG25 é similar ao realizado nas leitoras tipo 38

A **identificação** corresponde a um número que deve estar ser entre 128 e 254, incluindo os mesmos e excetuando-se 170. Para cada leitora que estiver conectado ao computador deve-se escolher um número diferente que será gravado na leitora pelo eSheriff após o cadastro da mesma.

A **localização** é um texto de até 14 caracteres que traduz a localização da leitora. Por exemplo "Portaria","Entrada de serviço" etc. Procure colocar como localização uma informação clara, pois esta irá figurar nos relatórios de acesso.

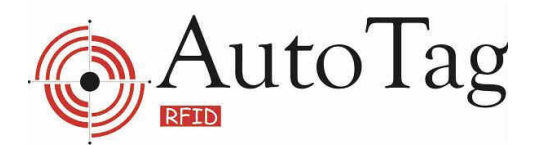

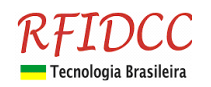

A **porta serial** informa em que porta serial localiza-se a leitora, mesmo que o computador disponha de apenas uma única porta é necessário informar a porta serial.

O **tempo de relé** corresponde ao tempo de batimento do relé da tranca, este tempo depende do modelo de tranca utilizada. Não há necessidade de programar esse parâmetro para cadastramento.

O **número de série** é obtido automaticamente pelo eSheriff.

O recurso "**utiliza webcam**" permite incluir uma webcam para uso da leitora. É apenas permitida uma webcam por computador. Saiba mais sobre este recurso na parte de webcam deste manual.

Nome do acesso é uma informação de até 10 caracteres que irá figurar nos relatórios da seguinte forma: nome do acesso-localização. Escolha uma informação clara para este campo.

A opção **posicionamento do acesso** será de utilidade somente quando a opção "Acesso somente após confirmação manual" estiver selecionado. Por exemplo se uma leitora for nomeada como "Entrada" uma pessoa ao passar por ela terá um status que indicará que ela não poderia passar novamente pela mesma leitora ou qualquer outra que seja considerada também uma entrada.

"**Desligar a antena ao iniciar o trânsito"** é um valor que pode estar entre 0 e 120 segundos. Sua função é indicar o tempo que a antena do ATG25 ficará desligada após uma leitura para evitar uma leitura dupla e assim um acionamento duplo de relé. Este valor deve ser escolhido de acordo com o tipo de portão que é utilizado. Se o valor for 0 a antena estará sempre ligada.

A opção **desabilitar leitora** serve para informar ao eSheriff que uma determinada concentradora deve ser ignorada, mesmo quando conectada e ligada.

A opção "**exibir popup da foto do cadastro ao acessar**" permite que quando um acesso ocorrer uma janela com nome e foto do cadastro apareça na tela com duração de 3 segundos.

A opção "**acesso com confirmação manual**" fará com que qualquer tentativa de acesso passe pelo operador do software. Quando a tentativa tem autorização do software o programa avisará ao operador, que pode decidir se autoriza ou não o acesso. O mesmo ocorre quando um tag não autorizado tentar acesso. Nos dois casos, sendo autorizado ou não o acesso, o programa irá informar nos relatórios que estas autorizações ou negações vieram de forma manual. Caso esta opção esteja habilitada, ela anula automaticamente a opção de popup.

Quando "**não registrar cartão desconhecido**" estiver habilitada, fará com que o software ignore a leitura de um tag desconhecido, não registrando a mesma em seus relatórios.

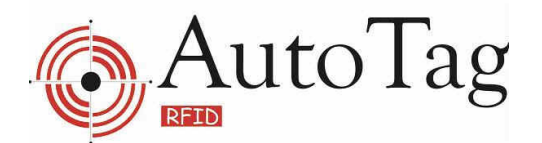

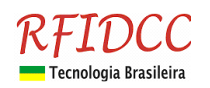

A opção "**não controlar relés**" fará com que os relés da leitora fiquem desabilitados.

O botão "**grava cabeça**" grava as informações na leitora e o botão "**testa leitora**" serve para testar a comunicação entre leitora e software através de um beep.

*Importante*: *Após modificar configurações é sempre recomendado a reinicializarão do software.*

# *Cadastrando Concentradora (ATC34)*

*Importante: No caso de utilização de duas ou mais concentradoras recomendamos o uso uma porta serial exclusiva para cada equipamento.*

A **identificação** corresponde a um número que deve estar ser entre 128 e 255, incluindo os mesmos e excetuando-se o valor 133. Para cada leitora que estiver conectado ao computador deve-se escolher um número que será gravado na concentradora pelo eSheriff após o cadastro da mesma.

A **localização** é um texto de até 14 caracteres que traduz a localização da concentradora. Por exemplo "Portaria","Entrada de serviço" etc. Procure colocar como localização uma informação clara, pois esta irá figurar nos relatórios de acesso.

A **porta serial** informa em que porta serial localiza-se a concentradora, mesmo que o computador disponha de apenas uma única porta é necessário informar a porta serial.

O campo "**baixar dados a cada**" refere-se ao intervalo de tempo em que a concentradora enviará as informações registradas para o software (quando esta estiver operando em modo offline). O valor padrão é de 10 min., mas recomendamos um tempo de 2h entre cada atualização. E independentemente do tempo escolhido é sempre possível fazer a atualização manualmente pela ferramenta disponível no guia de relatórios.

O **número de série** é obtido automaticamente pelo eSheriff.

As **portas** correspondem as leitoras instaladas na concentradora. A porta 1 se refere a leitora instalada na entrada 1 e assim por diante. Você deve escrever um texto de no máximo 10 caracteres para cada porta, portanto procure ser o mais claro possível pois essa informação será apresentada nos relatórios de acessos. As portas deixadas em branco serão ignoradas pelo software, mesmo que possuam leitores conectados e ligados.

Os valor de **relé** e **timeout** se referem respectivamente ao tempo de acionamento do relé, que tem como valor padrão o tempo de 1 segundo e ao tempo que uma segunda leitura é ignorada pelo software que tem como padrão o tempo de 10 segundos. Por exemplo, ao ocorrer uma leitura de um cartão ela será registrada pelo software e durante

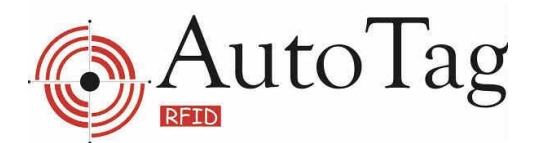

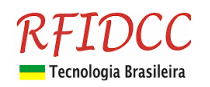

10 segundos, mesmo que ocorram repetidas leituras, o software irá ignorá-las em seus relatórios e também impedirá o acionamento do relé seguidamente.

A opção **desabilitar leitora** serve para informar ao eSheriff que uma determinada concentradora deve ser ignorada, mesmo quando conectada e ligada.

A opção "**trabalhar online**" fará com que a concentradora envie imediatamente para o software qualquer novo evento. Quando utilizar mais de uma concentradora é importante que somente uma trabalhe online. Duas ou mais concentradoras trabalhando online causam mau funcionamento do programa e do sistema em geral.

A opção "**exibir popup da foto do cadastro ao acessar**" permite que quando um acesso ocorrer uma janela com nome e foto do cadastro apareça na tela com duração de 3 segundos. Essa opção só funcionará com a concentradora operando em modo online.

A opção "**acesso com confirmação manual**" fará com que qualquer tentativa de acesso passe pelo operador do software. Quando a tentativa tem autorização do software o programa avisará ao operador, que pode decidir se autoriza ou não o acesso. O mesmo ocorre quando um cartão não autorizado tentar acesso. Nos dois casos, sendo autorizado ou não o acesso, o programa irá informar nos relatórios que estas autorizações ou negações vieram de forma manual. Caso esta opção esteja habilitada, ela anula automaticamente a opção de popup.

O botão "**gravar cabeça**" grava o número de identificação, localização e porta serial na concentradora. "**Enviar dados**" faz com que o programa grave na memória da concentradora dados referentes a grupos, usuários novos, portas e outras opções. "**Gravar tempos**" gravará os tempos de relé, timeout e o intervalo de atualizações das informações.

Atenção: Para trabalhar offline com concentradoras do modelo novo é necessário desabilitar a opção "trabalhar online" e após a abertura do eSheriff aguardar cerca de 20 segundos para a concentradora entrar em modo off-line. É importante ressaltar que quando a concentradora enviar as informações para o software ela entrará automaticamente em modo online e após 20 segundos voltará a operar em modo offline. Durante esses poucos segundos não devem ocorrer tentativas de acessos, pois irão falhar e atrasarão a entrada da concentradora em modo offline. A mesma situação ocorre quando enviamos dados, gravamos tempos ou cabeça na concentradora.

*Importante*: *Após modificar configurações é sempre recomendado a reinicialização do software.*

# *Rede local*

Observe que a opção rede local refere-se a rede de computadores, não dizendo portanto respeito a rede de leitoras.

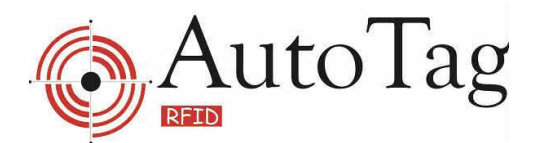

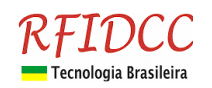

O eSheriff também pode ser utilizado em rede, para tanto é necessário possuir uma rede TCP/IP interna, não há nenhuma necessidade de possuir acesso a Internet. Uma situação onde pode-se utilizar o eSheriff em rede é no caso onde existem diferentes pontos de acesso é não há interesse em se passar cabos ao longo do trajeto entre as leitoras e o computador, nesse caso havendo um computador a disposição é possível instalar o eSheriff em mais de um computador. Um dos computadores pode-se configurado para gravar os dados em outro computador, com isso cria-se um único conjunto de dados.

O primeiro passo para direcionar o eSheriff para trabalhar em rede com outro eSheriff instalado em outro computador é saber qual é o IP de identificação deste computador onde deseja-se apontar. Para apontar, por exemplo este computador para outro, primeiro selecionamos a opção remoto no item servidor, a seguir informe o IP no campo servidor e por fim clique no botão testar conexão, havendo sucesso no teste basta clicar no botão gravar configuração para que o eSheriff passe a trabalhar em rede.

# *Contas*

Em **contas** iremos cadastrar as pessoas que terão logins de acesso ao aplicativo eSheriff, podendo inclusive atribuir diferentes níveis de acesso informando que telas determinada pessoa pode ou não acessar.

Quando instala-se o eSheriff, os logins adm1 e adm2 com senha igual a 123 são gerados, são apenas logins para que possa-se inicialmente configurar novos logins, depois pode-se apagar o adm1 e adm2.

Para adicionar um novo login posicione o mouse sobre a opção funções e clique em **incluir**. Após clicar em incluir observe que o campo de senha é preenchido com uma senha, essa senha corresponde ao 123 que é uma senha padrão, pode-se alterar está senha para outro valor. O login deve ter no máximo 10 caracteres, não use acentos ou espaços.Já a senha é um valor de 5 dígitos.

O campo observações serve apenas para inclusão de observações pertinentes ao login. Vamos criar o login "sindico" com senha igual a "1001", vamos chamar nosso síndico "Ademar de Oliveira".

Lembre-se de selecionar todas as opções de tela para que possamos com esse login acessar todo o eSheriff. Após preencher os dados posicione novamente o mouse sobre a opção funções e clique em gravar.

Para editar ou excluir outros logins já cadastrados, clique no campo nome para que a lista de logins seja exibida.

Para logar com o login "sindico" não é necessário sair do eSheriff, basta selecionar a opção logoff para alternarmos a pessoa logada sem interromper o eSheriff.

Observe que após logarmos como "sindico" automaticamente o eSheriff irá posicionar na tela de acessos, esse é um procedimento padrão.

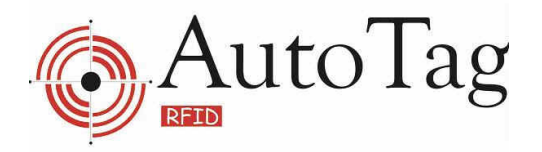

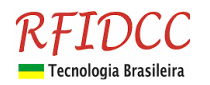

Observe que na parte superior do eSheriff o nome da pessoa logada é exibida.

Para editar ou excluir os logins basta acessar as diferentes opções posicionando o ponteiro do mouse sobre a opção funções.

#### *Cópia de segurança*

Cópia de segurança é um recurso do eSheriff que deve ser utilizado quando deseja-se fazer uma cópia da base de dados.

O cliente pode optar, se desejar, utilizar um programa de cópia de segurança de terceiros, isso é comum para usuários que sejam habituados a fazer cópias de segurança, nesse caso é necessário apenas a cópia do arquivo "ESHERIFF.FDB" localizado na pasta "C:\eSheriff", os demais arquivos correspondem ao aplicativo em si e arquivos auxiliares.

Atenção: Quando ocorrer problemas de reconhecimento do número de série pelo software após a restauração será necessário utilizar o programa EsheriffReset.

A localização e nome do banco de dados é uma informação fixa, servindo apenas para indicar ao usuário a localização e nome do arquivo.

A localização do arquivo de cópia de segurança corresponde a uma pasta onde se deseja que a cópia de segurança seja realizada, caso utilize gravadora de CD-ROM não é recomendável realizar diretamente a cópia de segurança na gravadora.Observe que o eSheriff oferece uma pasta padrão chamada "copia" que localiza-se na pasta do eSheriff, pode-se realizar a cópia neste local e depois através do Windows Explorer mover a cópia para outro local.

Para alterar o local, basta clicar no ícone localizado ao final do campo.

O nome do arquivo de cópia de segurança corresponde ao nome que será atribuído a este arquivo. Para realizar a cópia agora basta clicar sobre o botão iniciar cópia. Uma mensagem de confirmação é exibida.

Durante o processo de cópia de segurança várias informações são exibidas no campo relatório de ações, são apenas informações de caráter técnico que podem ser uteis à técnicos. Vá ao Windows Explorer e veja que a cópia de segurança foi realizada.

Observe que o arquivo possui a extensão FBK indicando que corresponde à uma cópia de segurança, essa cópia nunca devem ser utilizada para substituir o banco de dados do eSheriff, esse processo deve ser realizado apenas através da opção restaurar cópia quando houver real necessidade.

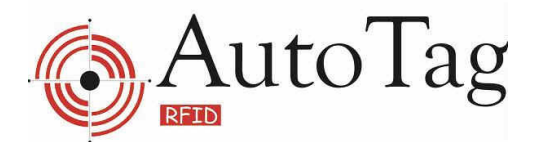

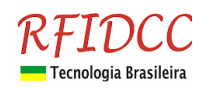

Opcionalmente é possível automatizar o processo de cópia de segurança, para tanto será necessário selecionar um ou mais dias da semana e um horário de referência onde será iniciada a cópia de segurança.

Para ativar esse recurso clique em "Realizar cópia de segurança via programação", a seguir selecione um ou mais dias da semana e informe um horário para início da cópia.

No exemplo a seguir a cópia de segurança é realizada toda quinta-feira e também aos sábados as 23:00h. O nome do arquivo de cópia de segurança irá ser criado na pasta informada em "Localização do arquivo de cópia de segurança" e o nome será formado por uma composição do nome informado em "Nome do arquivo de cópia de segurança" mais o ano, mês e dia.

Se seguirmos como referência uma configuração como o do exemplo a seguir:

O arquivo de cópia de segurança gerado na data 23 de março de 2007 seria nomeado como "copiaesheriff070323" onde 07 é o ano, 03 o mês e 23 o dia.

Após concluir as alterações desejáveis clique no botão "Gravar configuração".

Atenção :Durante uma cópia de segurança a comunicação com as leitoras é paralisada, sendo assim procure configurar um horário de pouco trânsito, como de madrugada por exemplo.

Atenção :O eSheriff é uma aplicação que realiza várias atividades quando está trabalhando, sendo assim é possível ocorrer um atraso de até cinco minutos para realizar uma cópia de segurança programada, ou seja uma cópia programada para ocorrer as 23:00h deverá ser iniciada entre as 23:00h e 23:05h.

#### *Banco de dados*

Em banco de dados encontram-se alguns parâmetros de configuração que são necessários entre o eSheriff e o sistema gerenciador de banco de dados, devendo ser unicamente alterada por pessoas habilitadas.

#### *WebCam*

Um recurso adicional que pode ser utilizado com o eSheriff é o uso de webcam para capturar imagens, nesta serve apenas para configurar a webcam. O eSheriff não realiza comunicação direta com a webcam, desse modo ela deverá estar devidamente instalada e configurado no computador. Webcams "simples" podem não funcionar com sucesso no eSheriff por serem lentas e de baixa resolução, podendo inclusive deixar o computador lento.

As opções de configuração para Webcam são as seguintes :

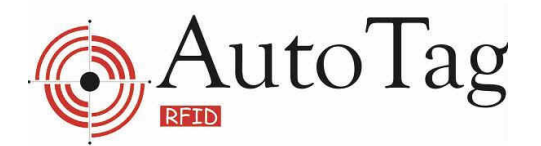

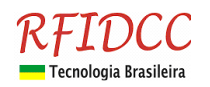

**Ativar recurso de webcam** : uma vez selecionada esta opção o eSheriff irá tentar conexão com a webcam quando for acessado.

**Capturar imagem para ronda** : indica se a leitora deve ou não capturar imagem de ronda.

**Capturar imagem para acessos não autorizados** : normalmente há interesse em apenas capturar a imagem das pessoas que realizam o acesso, entretanto com esta opção ativa é possível capturar também a imagem de tentativas de acesso sem sucesso.

**Manter webcam ON-LINE** : esta opção informa ao eSheriff que a webcam deve ficar em modo de "AO VIVO" exibindo imagens em tempo real, este recurso deve ser apenas utilizado em webcam com alta velocidade e que de preferência tenha alimentação externas, webcams a pilha não costumam suportar mais do que 24 horas ligadas.

**Frequência de visualização** : a freqüência de visualização serve apenas quando a webcam está em modo ON-LINE.

Após cadastrar uma webcam, deve-se associar a mesma a uma leitora. Para isso volte a opção leitoras e selecione uma leitora que deseja associar a webcam.

Uma vez selecionada a leitora, posicione o mouse na opção funções e clique no botão editar, a seguir marque o item "Esta leitora está associada a uma WebCam". A partir deste momento sempre que um acesso for realizado a partir desta leitora uma imagem será capturada respeitando as regras estabelecidas na opção webcam. A captura é automática e ocorre quando o relé é disparado, por essa razão é necessário posicionar a webcam em um local adequado.

Caso não associe nenhuma leitora à webcam, pode-se utilizar a webcam como uma câmera para por exemplo monitorar um local. Na maioria dos modelos de webcam, está presente um cabo de cerca de 1,5 m, havendo necessidade de posicionar a webcam em um local mais distante, pode-se utilizar cabos buster para estender a distância entre a webcam e o computador.

Atenção : a WebCam quando utilizada em modo on-line irá requerer mais recursos do computador, tornando assim o eSheriff um pouco mais lento.

#### *Feriados*

Configurar feriados é simples no eSheriff, basta dar um duplo clique sobre o dia desejado, para desmarcar o feriado bastar dar outro duplo clique. Observe que os dias em vermelho indicam feriados.

# *Outras opções*

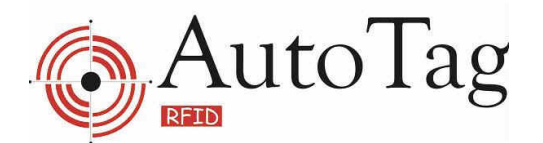

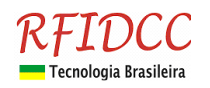

A segunda opção corresponde a sinais sonoros que podem ser emitidos pelo eSheriff quando um acesso é autorizado ou negado, o aplicativo já contem dois arquivos sonoros, que devem ser obrigatoriamente no formato WAV do Windows.

A terceira opção informa qual a freqüência de acesso que o eSheriff deve realizar à(s) leitora(s), ou seja, quantas vezes por segundo deve checar se um cartão foi apresentado. O recomendável é 1 a cada 1 segundo, mas esse valor poder ser reduzido caso o computador seja lento ou se for utilizado com freqüência para realizar outras tarefas.

O tempo padrão para expirar um cartão consiste do número de dias a partir do cadastramento que um cartão irá expirar, o programa irá calcular o dia, mas o usuários poderá alterar como desejar, esse recurso será aplicado se no momento do cadastro selecionar-se a opção que defini que determinado cartão de identificação possui uma "validade".

Em "**Grupos de usuários**" e "**Tipos de usuários**" pode-se criar uma lista de grupos e tipos pré-definidos,agilizando assim o processo de cadastramento. Após alterar qualquer uma das opções, clique no botão aplicar configuração para que as mudanças sejam salvas.

#### **Opções avançadas**

**Ignorar repetição por** : informa o tempo que o último TAG lido será ignorado, esse parâmetro impede que o TAG seja registrado repetitivamente. Por exemplo, quando um veículo aproxima-se de um portão seu TAG é lido e registrado, entretanto entre o tempo de abertura do portão e a passagem do veículo o TAG deve ser ignorado. O usuário deve tomar o cuidado de aproximar-se do leitor somente quando ocorrer o fechamento completo, porque se o TAG for lido o mesmo será ignorado pelo tempo configurado no eSheriff, isso ocorre porque o eSheriff não tem como diferenciar um portão aberto ou em trânsito.

# *Manutenção*

Em outras opções é possível configurar três diferentes itens.

O primeiro corresponde ao nome do computador, esta informação é útil quando se utiliza o eSheriff em mais de um computador, pode-se então dar um nome para cada um deles, permitindo assim nos relatórios saber que computador emitiu determinada informação.

Em manutenção é oferecido o recurso de exclusão de informações de acessos. Este recurso deve ser utilizado apenas caso o usuário julgue que as informações de acessos antigos não são mais necessárias. A exclusão é realizada a partir de uma data informada, todos os acessos realizados na data informada e anteriores a data serão excluídos, sem possibilidade de recuperação. Esse recurso também pode ser utilizado para deixar o banco de dados "mais leve" e de menor tamanho, por exemplo realizando periodicamente exclusões de informações de acessos que ocorreram a meses atrás.

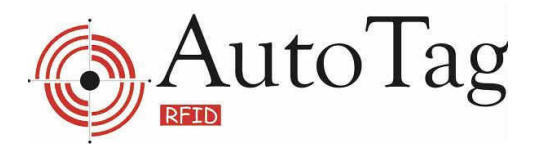

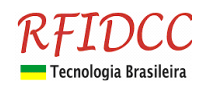

Caso o usuário queira excluir do eSheriff informações de acessos antigos, mas necessite guardar tais informações em outro local, ele pode exportar essas informações usando o recurso de relatórios, esse recurso é demonstrado no capítulo de relatórios.

#### **Impressora**

Em impressora o usuário pode configurar algumas opções de impressão. O recurso de exportação de dados no eSheriff opera em conjunto com a impressão, ou seja, qualquer opção no eSheriff que pode ser impresso também pode ser exportado. Os formatos possíveis para exportação são PDF, HTML e TXT.

Atenção : O suporte para exportação no modo PDF poderá não funcionar conforme as configurações e recursos disponíveis no Windows do computador onde o eSheriff tenha sido instalado.

Caso desabilite a opção exibir "**Opções de Impressão**" o eSheriff não exibir uma janela que permite ao usuário selecionar destino e formato de impressão, é recomendável manter esta opção selecionada.

Uma vez alterada quaisquer configuração, deve-se clicar no botão aplicar configuração para que eSheriff considere a nova configuração na próxima vez que for acessado.

Agora que passamos por todas as opções de configurações, podemos prosseguir no eSheriff, caso tenha realizada alguma alteração ou inclusão, a mudança será considerada somente na próxima vez que você re-iniciar o eSheriff, efetuar logoff não é o suficiente.

Atenção : Quando o eSheriff encontra-se na opção de configurações, a comunicação com as leitoras é interrompida, para retornar a comunicação é necessário clicar na opção acessos, caso selecione outra opção diferente, como por exemplo usuário a comunicação não será re-estabelecida, até que o botão acessos seja clicado.

#### *Cadastrando usuários proprietários de cartões*

Para o eSheriff um cartão pode ser de dois tipos, de acesso ou de ronda. O cartão de acesso é aquele que pertence a uma pessoa e que concede a ela acesso a determinados locais em determinados horários conforme a configuração atribuída a pessoa. O cartão de ronda não tem o propósito de permitir acessos e sim registrar a passagem de um segurança em determinado local onde exista presente uma leitora, cartões de ronda não são incluídos na tela de usuários, portanto será um assunto trabalhado em outro tópico.

Um cartão nunca pode ser de acesso e ao mesmo tempo de ronda. Outra regra importante é que um cartão nunca pode ser cadastrado em nome de duas pessoas diferentes, entenda que um cartão é a representação eletrônica da pessoa para o eSheriff.

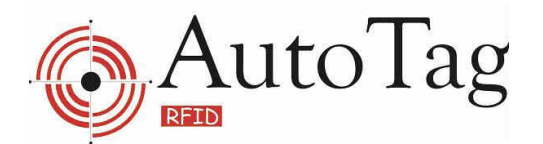

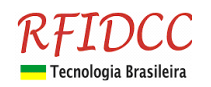

O eSheriff permite que pessoas sejam cadastradas sem a necessidade de informar a identificação do cartão, o cartão pode ser informado mais tarde editando-se a ficha do cadastro.

Atenção : não confunda o cadastro de "**logins**" com o de cadastro de usuários, a opção login que está presente em configurar opção contas corresponde as pessoas que irão operar o aplicativo eSheriff.

Para entender como proceder na inclusão de usuário, vamos criar um cadastro exemplo. Uma vez na tela de usuário, posicione o mouse no botão funções para que as opções sejam exibidas, clique no botão incluir.

Com exceção do nome, todas as demais informações são opcionais.

**Campo Cartão** : neste local deve-se informar a identificação do cartão que será atribuido a pessoa que estamos inserindo. Esta informação pode ser realizada de duas maneiras diferentes, manualmente digitando-se a identificação, que nesse caso deve ser conhecida ou então via última leitura obtida. Para incluir a informação manualmente basta digitar a identificação. Para inserir via última leitura é necessária que a leitora esteja comunicando com o eSheriff.

Clique com o botão da direita do mouse sobre o campo de entrada do cartão, desse modo será possível obter o último cartão lido. Você deve estar em modo de inserção ou edição para este recurso funcionar.

O campo seguinte a ser preenchido é o **grupo**,que é um campo de uso relativo, por exemplo se o sistema eSheriff estiver sendo utilizado em um condomínio o grupo pode ser o apartamento onde resido o usuário do cartão e se o sistema estiver em uma empresa o grupo pode ser o departamento, o critério de agrupamento deve ser estabelecido pelo administrador do eSheriff, não sendo um campo obrigatório.

O **tipo** também caracteriza um campo que cabe ao administrador do eSheriff decidir como melhor utilizar. O eSheriff vem com dois tipos pré definidos, mas o usuário pode informar o que desejar.

Os demais campos são informações de cadastro que não necessitam de maiores explicações. O campo de observações permite um máximo de 500 caracteres.

A inclusão da foto pode ser realizada de duas maneiras diferentes, a primeira e a partir de um arquivo que deverá ser no formato BMP, JPG ou JPEG e a outra maneira seria através da área de transferência do Windows.

Para incluir a foto posicione o ponteiro do mouse sobre a área branca onde a imagem deve figurar, a seguir clique com o botão da direita do mouse.

São exibidas quatro opções.

Onde **apagar foto** seria no caso de você desejar cancelar uma foto associada ao cadastro.

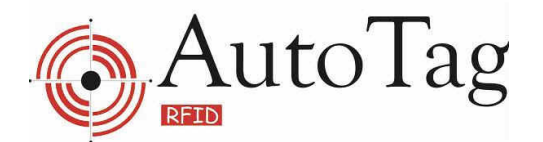

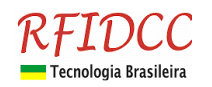

Clique em **busca foto do arquivo**. Caso as opções sejam exibidas desabilitadas (cinza claro) é porque seu cadastro não está em estado de inserção/edição.

Após clicar na opção buscar foto do arquivo uma janela de diálogo é exibida, essa é uma janela padrão do Windows comum a maioria dos programas que trabalham no Windows. Primeiro selecione em examinar a pasta onde a foto desejada localiza-se, a seguir selecione a foto, uma pré-visualização é exibida a direita.

Selecione a foto e clique no botão abrir ou cancelar se não desejar prosseguir.

Independente das dimensões da imagem, ela sempre será automaticamente redimensionada para 280x210 pixels. Uma vez que a imagem tenha sido incluída no cadastro, ela não é mais necessária, sendo assim poderá ser excluída.

Para entender como usar a **área de transferência do Windows** consulte o manual do MS Windows que acompanha sua cópia do Windows.

Finalmente a opção **Captura foto da WebCam** permite capturar a foto no mesmo momento da inserção.

Para concluir esta inclusão, opcionalmente mais alguns informações podem ser tratadas. Sempre que um novo usuário está sendo incluído, automaticamente os horários de acessos são configurados para 00:00 até as 23:59, indicando que em qualquer horário a pessoa pode realizar o acesso. Pode-se personalizar o horário de acesso conforme as necessidades.

Caso seja necessário inibir um ou mais dias da semana, por exemplo aos sábados e domingos, basta colocar como horário de entrada o mesmo de saída. Quando o horário de entrada for igual ao de saída o mesmo será exibido "riscado" indicando que não há acesso naquele dia da semana.

Não permitir acesso aos feriados irá utilizar como referência as datas de feriados informadas na opção de configuração.

Caso selecione a opção não registrar entrada/saída os acessos realizados pela pessoa que está sendo cadastrada não irá figurar nos relatórios de acesso.

Desabilitar o cartão é um recurso que pode ser utilizado para bloquear o acesso por tempo indeterminado para determinado cartão eletrônico. Após preencher os dados explicados neste tópico é necessário salvar as informações, observe que ainda não habilitamos o cartão para acesso a nenhuma leitora, isso é sempre realizado após a conclusão da inclusão/edição do cadastro.

Posicione o mouse no botão funções e clique na opção gravar.

Agora que foi concluída a inserção deste cadastro, podemos prosseguir habilitando o acesso as leitoras que desejamos, como ilustração será habilitado acesso somente para

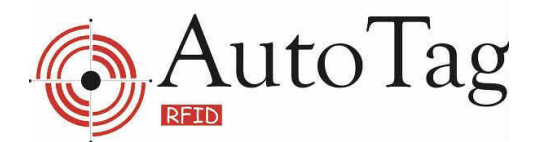

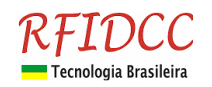

a leitora de entrada de serviço. Para tanto posicione o mouse sobre a lista das leitoras disponíveis e selecione a leitora correspondente a área de serviço.

A seguir clique com o botão da direita do mouse.

A seguir clique em "**Habilitar no eSheriff**". Observe que a imagem a esquerda do texto da linha selecionada mudou para um sinal verde, indica que o usuário está habilitado a ter acesso pela leitora selecionada.

Esta mesma autorização pode ser realizada para a leitora da portaria principal realizando-se o mesmo procedimento. Para suspender a autorização basta selecionar a leitora e clicar novamente com o botão da direita do mouse e selecionar "Desabilitar".

Atenção : observe que para habilitar ou desabilitar o acesso para determinada leitora, o cadastro em foco não pode estar em modo de inserção ou edição. Além de habilitar o acesso do cartão para uma ou mais leitoras, também é possível habilitar e ao mesmo tempo programar o cartão para ser enviado para a memória da leitora, a leitora MaxProx tem capacidade de até 60 cartões.

Quando um cartão é habilitado no eSheriff e selecionado também para ser memorizado uma imagem com um duplo "check" é exibida. Quando um cartão é habilitado para ser memorizado ele não será prontamente enviado para a leitora, para realizar o procedimento de envio do cartão para a memória da leitora é necessário acessar a opção "**Configurar**" e em "**Leitoras 38**" selecionar a leitora que deseja enviar o cartão, ao enviar o cartão toda a lista de cartões anteriormente habilitados para serem memorizados serão re-enviados.

A lista de cartões será utilizada pela leitora somente se o eSheriff parar de se comunicar com ela, por exemplo quando ocorrer uma queda de força e não há um no-break o computador irá se desligar, com isso as leitoras deixam de funcionar por cerca de 10 segundos, depois desse tempo elas irão assumir o controle do acesso e sempre que um cartão memorizado for apresentado a porta irá se abrir. Deve-se ter cautela na seleção dos cartões que serão memorizados porque não irá existir registro do acesso nesses casos e a leitora é incapaz de verificar horário,ou seja,à qualquer cartão memorizado será permitido o acesso caso o eSheriff não esteja operante. Assim que o eSheriff voltar a trabalhar as leitoras deixam de operar de modo autônomo e passam a permitir acesso somente com comando do eSheriff.

Cada leitora é capaz de memorizar até 60 cartões.

# *Cadastrando o cartão de ronda*

O cadastro do cartão de ronda é similar ao cadastro de cartão de usuários, a diferença básica é que um cartão de ronda não está necessariamente atribuído a uma pessoa, mas sim a uma rotina de ronda que deve ser realizada. No campo apelido para o cartão pode-se tanto digitar uma informação que identifique que ronda é aquela que está sendo cadastrada, por exemplo "Ronda noturna".

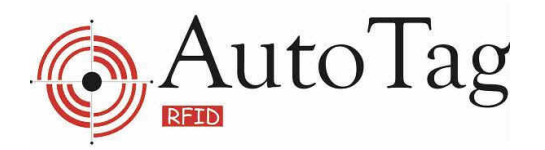

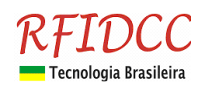

O processo de cadastro do cartão de ronda é realizado em duas etapas, na primeira cadastramos os dados identificação do cartão, apelido do cartão, observações e programação da ronda que corresponde aos dias que a ronda deve ser realizada, ai depois de concluída essa etapa deve-se informar os horários de ronda mais a leitora a qual a ronda deve ser feita.

Para iniciar o cadastro posicione o mouse sobre o botão funções para que as opções sejam exibidas, a seguir clique em incluir.

Uma vez selecionada a opção incluir a tela de cadastro de ronda irá ser apresentada em branco. Primeiro devemos informar a identificação do cartão que irá representar a ronda, do mesmo modo que em cadastro de usuários o cartão pode ser informado manualmente ou via leitura, neste exemplo iremos informar via leitura também.

Após preencher a identificação do cartão, iremos fornecer os demais campos.

Observe que os horários de ronda não foram informados, esses serão informados somente após a conclusão do cadastro do cartão da ronda. Após preencher os campos como no exemplo, posicione o mouse sobre o botão funções e clique na opção gravar. Nos campos podemos informar as rondas atribuídas a este cartão que acabou de ser cadastrado, são necessárias três informações : hora inicial, hora final e leitora. Observe que as informações hora inicial e final representam um intervalo no qual espera-se que a ronda seja feita. Mesmo que alguém passe o cartão de ronda fora do horário a ronda será registrada, nesse caso ela será registrada e o eSheriff irá adicionar uma observação ao registro da ronda que houve uma passagem da ronda mas fora do horário programado.

As rondas podem ser incluídas, editas ou excluídas através dos botões de opção que comentados a seguir.

Para um melhor entendimento, vamos incluir as três rondas a seguir : Horário ronda 01 : 08:00:00 as 08:30:00 na leitora 132 Horário ronda 02 : 21:00:00 as 21:30:00 na leitora 132 Horário ronda 03 : 11:00:00 as 11:30:00 na leitora 142

Nota : As rondas podem ser incluídas em qualquer e lembre-se que os horários são incluídos apenas após a conclusão da inserção/edição do cartão de ronda.

Inserindo o horário ronda 01. Clique no botão "Inserir um horário de ronda". Agora digite em "Inicio" o horário 08:00:00 e em "Final" "08:30:00". Para pular do campo "Inicio" para "Final" pode pressionar a tecla TAB ou então um clique do mouse no local.

Agora é necessário informar a qual leitora deseja atribuir este horário de ronda, observe que neste caso a leitora é informada em termos de identificação da leitora e não em termos de descrição. Para informar a leitora, clique com o mouse sobre a região da leitora para que a lista seja exibida.

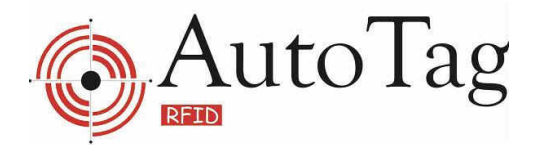

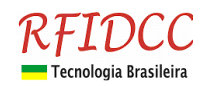

Clique sobre a opção "132". Para finalizar a inclusão do horário clique na opção gravar horário de ronda.

Para inserir o horário ronda 2 repita o procedimento passo a passo e ao final lembre-se em clicar em gravar horário de ronda.

#### Também crie o horário ronda 3.

# **Lembre-se que para o eSheriff a ordem de inclusão dos horários de ronda não é importante.**

Para excluir ou editar um horário de ronda clique com o mouse sobre a linha do horário que deseja editar/excluir e selecione a opção desejada.

Dica : mova o mouse lentamente sobre os botões dos horários de ronda que o eSheriff irá exibir um dica lembrando qual a função de cada botão.

#### *Janela de recados*

O eSheriff oferece um recurso adicional que permite o operador anotar recados e associar o recado a uma pessoa que possui cartão.

Com isso no momento que a pessoa for apresentar seu cartão a uma leitora, o eSheriff irá verificar se esta pessoa possui um recado, possuindo um recado ele será exibido.

Os recados só podem ser registrados para usuários proprietários de cartão já cadastrados.

No eSheriff clique no botão recados. A janela de recados será exibida, por padrão irá ser posicionada em ordem de nome para facilitar a localização da pessoa a qual deseja-se atribuir o recado.

A título de exemplo iremos criar um recado para o usuário Flávio, para tanto devemos localizar seu nome na lista. Clique com o mouse no campo onde o nome é exibido que a lista de pessoas cadastradas será exibida. Selecione o nome "Flávio Almeida Neto" clicando-se sobre ele na lista. Agora digite um recado como no exemplo a seguir, lembrado-se em selecionar a opção "Notifica recado..." para que o eSheriff nos notifique quando houver o acesso.

Observe que o botão gravar foi habilitado e deve ser pressionado para que o recado será gravado no banco de dados do eSheriff. Após clicar em gravar clique no botão fechar.

Quando o cartão pertencente ao Flávio Almeida Neto for apresentado, esta mesma janela de recado será exibida com o recado.

Caso o recado não seja mais necessário clique no botão excluir para que o recado seja removido.

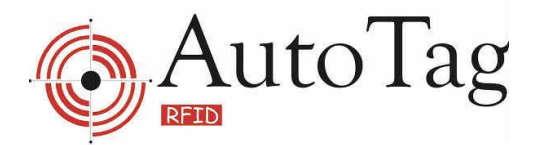

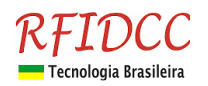

Atenção : quando estiver na janela de recados e clicar no botão excluir será apenas excluído o recado, esta operação não afeta o cadastro usuário.

# *Relatórios*

O recurso de relatórios é especialmente útil para obter informações de acessos e ronda registradas anteriormente. Também é possível obter a listagem de acessos realizados sem cartão onde o eSheriff foi o responsável pela abertura da porta.

Quando o usuário acessa a opção relatórios os calendários apresentação posicionados no dia presente e como opção padrão para relatórios a opção com cartão. Para realizar a pesquisa basta clicar no botão pesquisar que a pesquisa será realizada baseada nas datas informadas, tomando como data inicial a data do primeiro calendário e a data final do segundo calendário.

Para pesquisar os acessos realizados com cartão por exemplo no dia 09/12/2003, posicione ambos os calendários clicando no dia 09/12/2003. A seguir clique na opção "Com cartão" caso não esteja selecionada e a seguir pressione o botão pesquisar. Todos os acessos realizados com sucesso ou não serão listados. Para realizar a pesquisa em outra ordem clique com o botão da direita do mouse na região onde o resultado da pesquisa é exibido.

Quando se clica com o botão da direita do mouse é exibida uma lista que mostra em qual ordem a pesquisa foi gerada, para mudar a ordem de pesquisa, por exemplo por "Nome" clique na opção e depois em pesquisar novamente.

Atenção : caso exista alguma pessoa que tenha realizado acessos e não esteja sendo exibida no relatório, verifique se ao cadastrar esta pessoa a opção "Não registrar entrada/saída" esteja selecionada. Os acessos realizados anteriormente não serão listados mesmo que está opção seja desabilitada, neste caso devem figurar apenas os acessos após a desabilitação da opção.

O resultado da pesquisa pode ser enviado para uma impressora ou arquivo. Para realizar este procedimento, posicione o mouse sobre o botão funções e clique no botão de Imp.Exp. responsável pela impressão ou exportação para arquivos conforme configuração realizada em seu eSheriff.

Para enviar o resultado da pesquisa direto para a impressora selecionada clique na opção "**Impressora**" e a seguir em OK. Para exportar para um arquivo selecione a opção "Arquivo" e a seguir o formato desejado, no exemplo será selecionado o formato de texto plano que pode ser carregado em qualquer editor de texto ou planilha do Windows.

Após clicar no ícone do disquete uma janela de diálogo padrão do Windows será exibida, pedindo a pasta e nome do arquivo onde será exportado o resultado da pesquisa, digite apenas o nome sem extensão, não use ponto no nome.

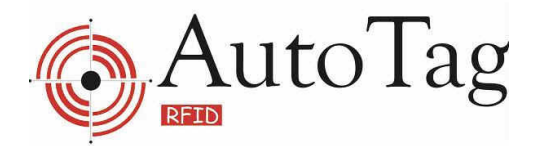

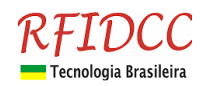

Atenção : para proporcionar uma economia na impressão, são impressos/exportados apenas os campos considerados de interesse para fins de relatórios.

# *Acessos*

A tela de acessos será sempre a primeira tela exibida quando o eSheriff é acessado ou quando é executado um logoff para troca do operador do aplicativo. Esta tela é considerada uma tela comum a todos.

A tela de acessos é dividida basicamente em duas partes, na parte inferior são listados todos os eventos recebidos pelas leitoras, independente de ter ocorrido a permissão para o acesso ou não. Na lista constará os acessos do dia que foram realizados a partir do computador que está sendo utilizado. Quando um cartão é apresentado o eSheriff verifica se o mesmo consta no cadastro, se não constar o acesso será automaticamente negado ou então será solicitado ao operador do eSheriff que decisão tomar dependendo da configuração atribuída à leitora.

Opcionalmente pode-se utilizar um WebCam com o eSheriff para monitorar um porta, pode-se vincular a WebCam a um a leitora, caso exista a associação entre um leitora e a WebCam uma foto sempre será disparada quando a leitora receber uma leitura.

O eSheriff também pode ser utilizado para abrir um porta onde exista a leitora, esse recurso visa permitir o registro de acesso sem cartão. Por exemplo, suponha que na leitora designada "portaria principal" o entregador de um mercado precisa realizar a entrega no apartamento 101, nesse caso posicione o mouse sobre o botão funções e clique no botão abrir porta.

# *Abertura manual das portas*

Após clicar uma janela solicitando algumas informações é exibida.

Primeiramente deve-se selecionar a partir de qual leitora o acesso será realizado. Clique no campo de local de acesso e selecione o local.

Com apenas essa informação já seria possível abrir a porta e permitir o acesso, entretanto para fins de relatórios futuros esse acesso não traria quaisquer informações, vamos então antes de permitir o acesso preencher os dados da pessoa que está realizando o acesso, observe que essas informações devem ser realizadas antes de permitir o acesso, pois após a permissão do acesso este não mais poderá ser editado.

Para finalizar clique no botão abrir para que o acesso seja disparado.

O eSheriff também pode trabalhar em modo de "standy-by". Para realizar este procedimento efetue um log-off, observe que mesmo na tela de login o aplicativo continua a trabalhar.

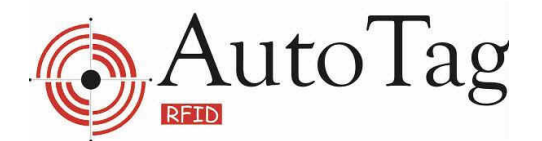

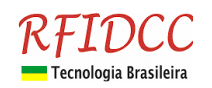

As demais funções como recados e acesso por confirmação(se assim configurado) continuam operantes. A única informação que não será registrada é o login do operador, isso ocorrer porque enquanto estiver na janela de login não existe operador ativo.

# *Perguntas e questões frequentes*

1) Qual o requisito para o eSheriff operar?

R: Mínimo : Processador de 800MHz, 128 RAM e 100 Mega de disco livre, monitor de resolução de 800x600 com 16Bits. Sistema Operacional Windows 98 Second Edition. Recomendável : Processador 1.8GHz, 256 RAM e 100 Mega de disco livre, monitor de resolução de 800x600 com 16Bits. Sistema operacional Windows XP.

2) Posso usar o eSheriff e outros programas no mesmo computador?

R: O eSheriff é um programa que continuamente está monitorando a porta serial do computador e a mesmo tempo realizando checagens na base de dados, desse modo exige uma grande dedicação por parte do computador, usar o eSheriff com outros programas ao mesmo tempo pode tornar o programa um pouco mais lento.

3) O eSheriff estava operando normalmente com uma ou mais leitoras e ficou lento após algum tempo de uso.

R: verifique se alguma leitora que passou no teste inicial do eSheriff parou de funcionar. Quando uma leitora deixa de funcionar o eSheriff continua tentando a comunicação causando um menor desempenho.

4) O eSheriff irá reconhecer as leitoras que forem ligadas depois que o programa estiver trabalhando.

R: Não. O processo de checagem e obtenção das leitoras ocorre quando o eSheriff é iniciado, realizar logoff não causa checagem das leitoras.

5) Meu computador possui apenas uma porta serial, posso incluir mais de uma leitora na mesma serial?

R: Sim. Através de um conversor RS485 é possível ter até 31 leitoras em uma mesmo porta serial. Observando que quanto for maior o número de leitoras menor será o desempenho da rede de leitoras.

6) Ao utilizar o eSheriff com mais de uma leitora a identificação do cartão não está sendo feita corretamente.

R: Caso esteja trabalhando com mais de uma leitora na mesma porta serial e a identificação do cartão pelo o eSheriff chega "confusa" é provável que erroneamente tenha configurado duas leitoras com a mesma identificação(cabeça) causando um embaralhamento da resposta por parte das leitoras.

7) Existe um limite máximo para o cabeamento de uma rede de leitoras?

R: Sim. Uma rede não deve possuir mais do que 1.000 metros, entretanto com auxilio de repetidores essa metragem pode ser ampliada.